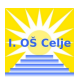

## OKNO COBISS/OPAC

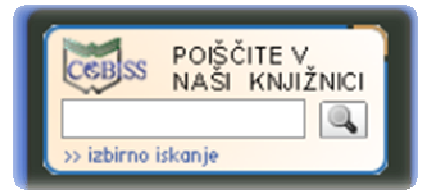

Uporaba okna COBISS/OPAC je namenjeno takojšnjemu iskanju gradiva po katalogu šolske knjižnice I. osnovne šole Celje. Preko računalnika si lahko ogledate ali imamo v knjižnici določeno knjigo ali katero drugo gradivo. Ta način iskanja imenujemo iskanje po lokalnem katalogu.

 V iskalno okno vnesemo eno ali več besed za iskanje – naslov knjige, avtorja, ključne besede. Iskanje sprožimo s tipko enter ali s klikom na gumb POIŠČI.

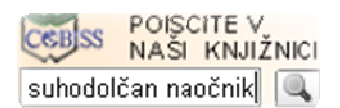

Rezultat iskanja je vsaka knjiga, ki ima v naslovu, imenu avtorjev ali med ključnimi besedami besede, ki smo jih vpisali v iskalno polje.

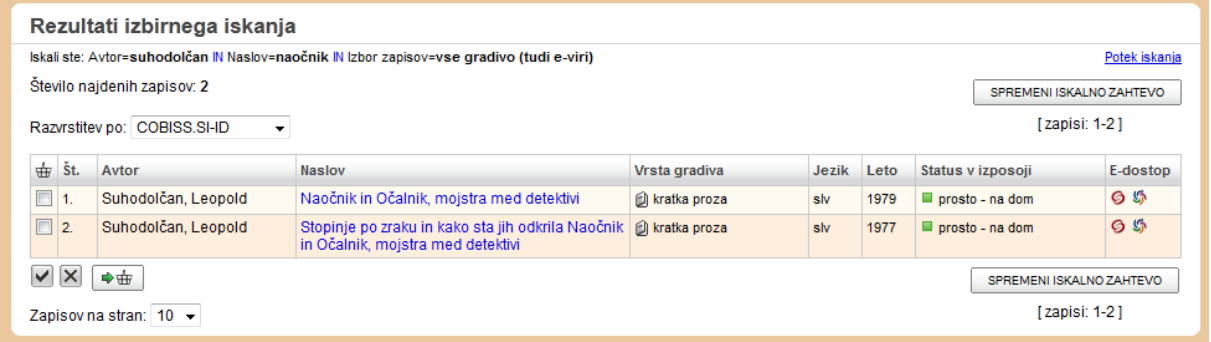

Rezultati iskanja so prikazani v seznamu. Levo nad seznamom rezultatov iskanja so prikazani pojmi, ki smo jih vnesli v iskalna polja. Prikazano je tudi število najdenih zapisov.

Rezultati iskanja so privzeto razvrščeni po COBISS.SI-ID številki.

S pomočjo spustnega seznama jih lahko razvrstimo po avtorju, naslovu, vrsti gradiva, jeziku, letu izida, dostopnostjo zaloge in e-dostopu.

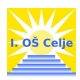

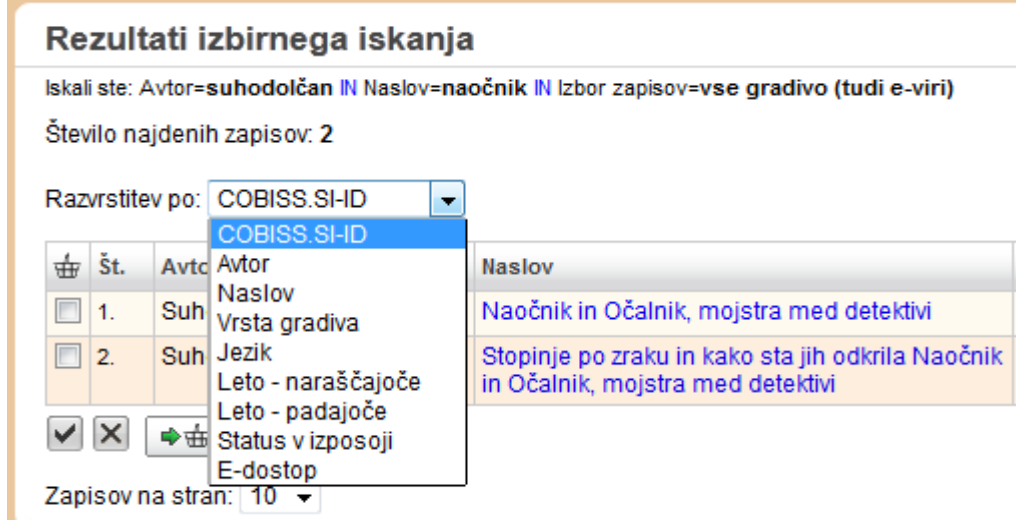

## S klikom na naslov si posamezen zapis ogledamo.

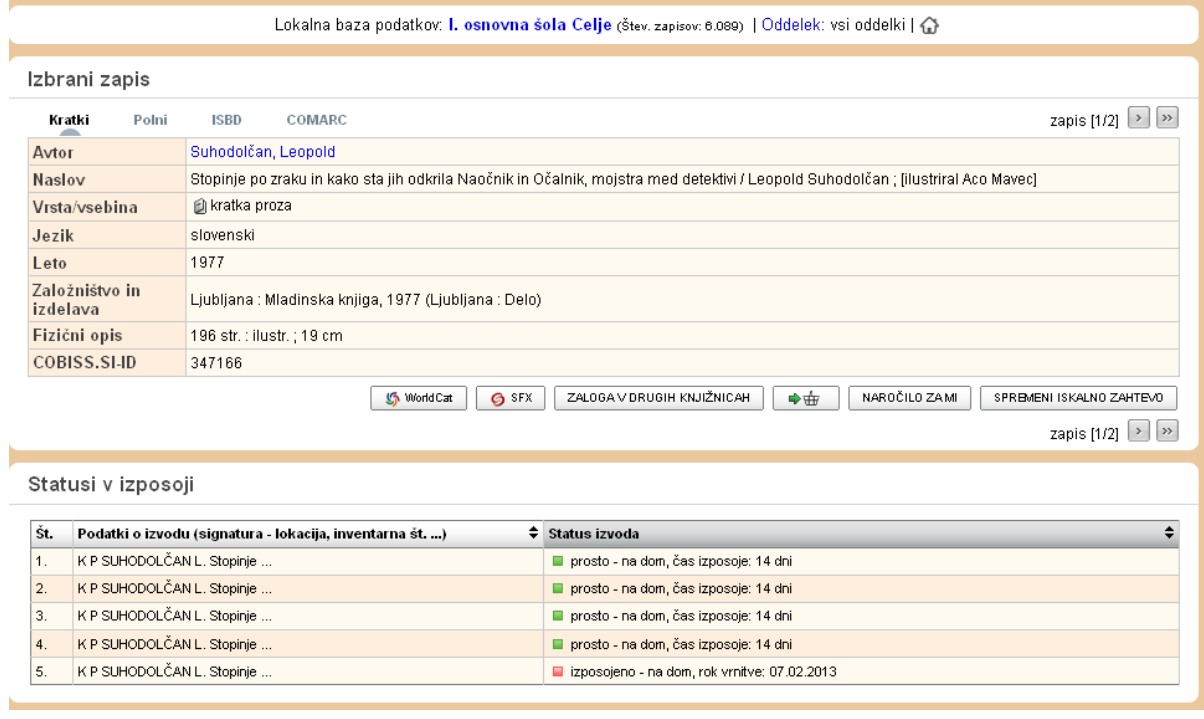

Pod prikazom zapisa so na voljo podatki o statusu posameznega izvoda – je gradivo prosto ali izposojeno.

Na zgornjem seznamu je razvidno, da imamo v šolski knjižnici I. osnovne šole Celje štiri knjige proste in eno izposojeno.

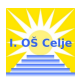

Ko smo pogledali katero knjigo želimo imeti in se tudi prepričali, da je še nihče nima izposojene, nam preostane le še to, da jo v knjižnici poiščemo. Pri iskanju so nam v pomoč podatki o izvodu signatura:

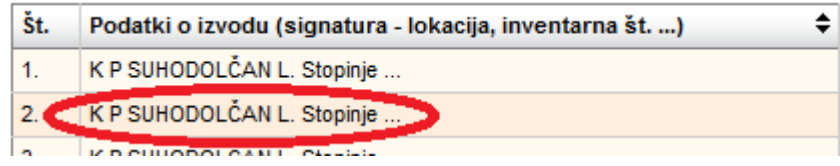

K – knjiga se nahaja v knjižnici (Č- čitalnica; KAANG – kabinet za angleščino, …)

P – knjiga sodi v starostno skupino P – učenci od 4. do 6 razreda

SUHODOLČAN L. – knjiga stoji na polici pod črko S – prva črka avtorjevega priimka Stopinje – prva beseda naslova iskane knjige